## **UTCclock**

**(Version 1.0.1 -- Revised: October 14, 2017)**

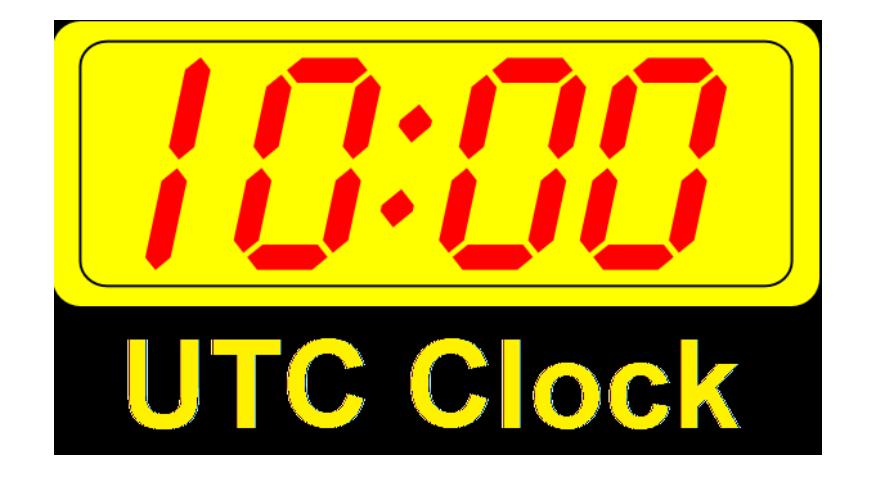

# **Users Guide**

*Ray Andrews, K9DUR*

## **Contents**

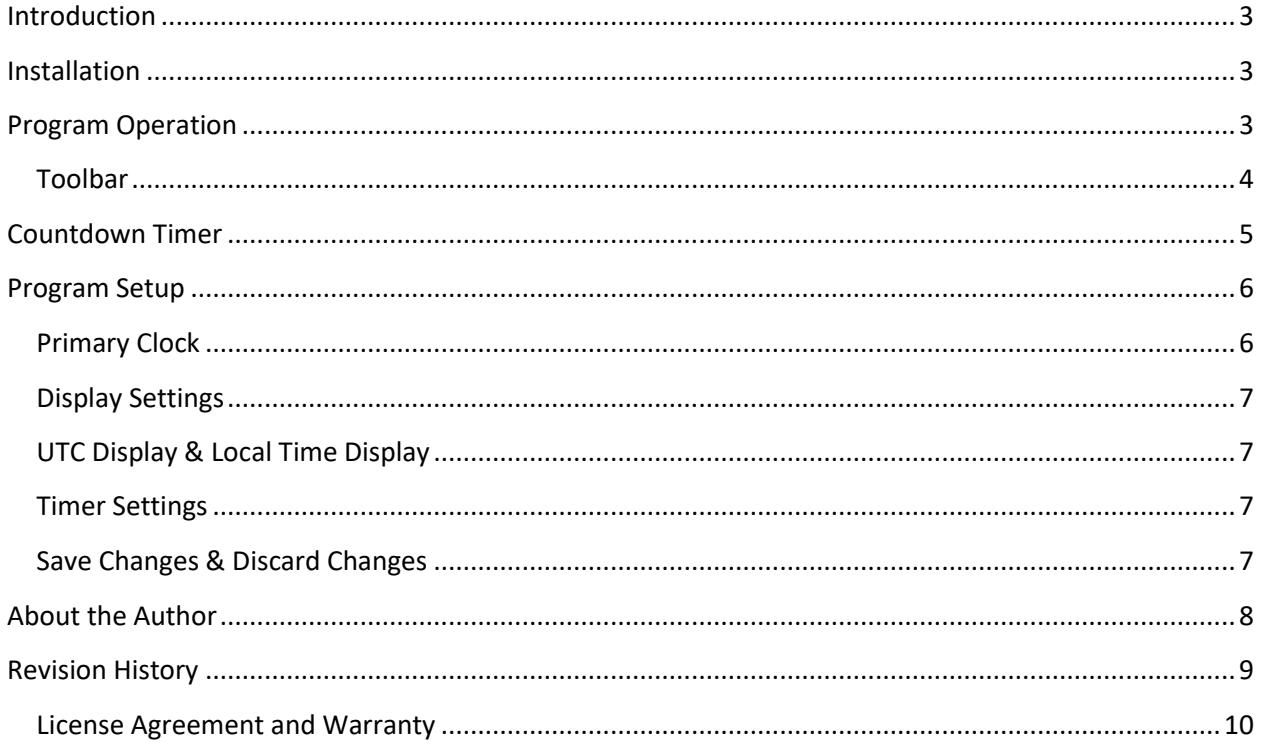

#### <span id="page-2-0"></span>**Introduction**

**UTCclock** is a simple utility to display the current UTC time, the current local time, or both on your desktop. It also includes a programmable count-down timer. The display is fully customizable. You can select between several display arrangements and you can change the colors of the clock display.

#### <span id="page-2-1"></span>**Installation**

To install **UTCclock**, run the installation package, **UTCclockSetup.exe**. This will install the program, documentation, and all necessary supporting files on your computer. The installer will suggest a directory that the program and documentation files will be installed in. You may change the location or leave it at the default directory.

### <span id="page-2-2"></span>**Program Operation**

When you start the program for the first time, it will come up with the default display configuration (arrange vertically w/small secondary clock) as shown in Figure 1.

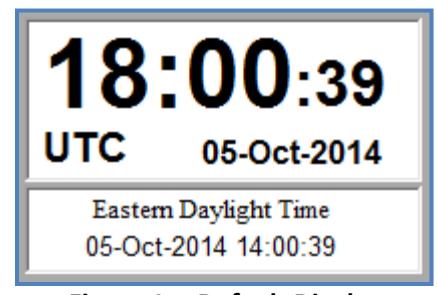

**Figure 1 -- Default Display**

The following display configurations are also available:

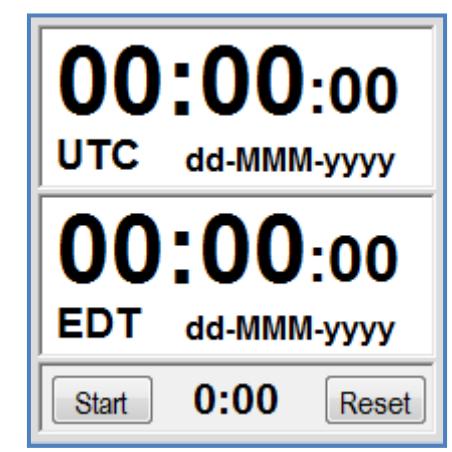

**Figure 2 -- Arrange Vertically w/Large Secondary Clock**

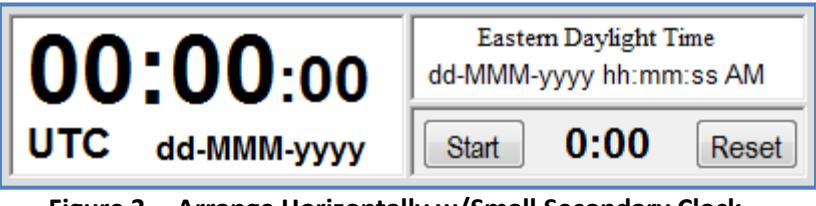

**Figure 3 -- Arrange Horizontally w/Small Secondary Clock**

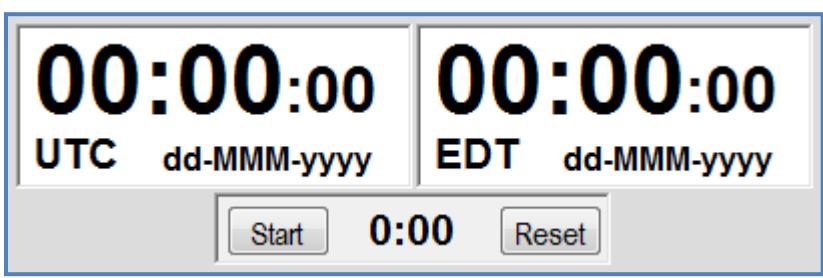

**Figure 4 -- Arrange Horizontally w/Large Secondary Clock**

#### <span id="page-3-0"></span>**Toolbar**

To use the countdown timer or to change the display settings, right-click anywhere on the display (avoid the large numbers) and a toolbar will appear along the bottom edge of the display as shown in Figure 2.

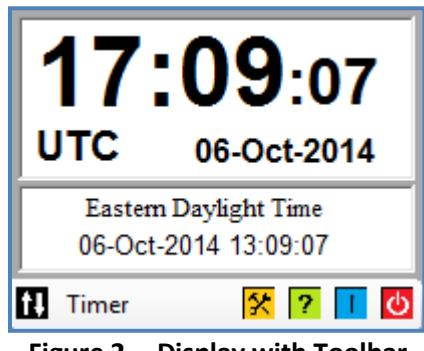

**Figure 2 -- Display with Toolbar**

On the toolbar, you can do the following:

- $\bullet$  Click on  $\blacksquare$  to switch the primary display between UTC and local time.
- Click on **Timer** to display or hide the countdown timer.
- Click on  $\frac{1}{x}$  to open the setup dialog.
- Click on  $\boxed{?}$  to display the documentation using Acrobat Reader .
- Click on  $\overline{1}$  to display a window with basic information about the program.
- Click on  $\bullet$  to close the program.

The toolbar is automatically hidden when you select any action from the toolbar. You can also hide the toolbar by right-clicking anywhere on the display.

### <span id="page-4-0"></span>**Countdown Timer**

Click on **Timer** on the toolbar to display or hide the countdown timer. The countdown timer display is shown in Figure 3.

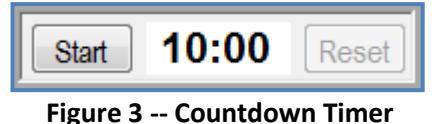

Clicking on "*Start*" will start the countdown period and the word "*Start*" will be replaced with the word "*Stop*".

Clicking on "*Stop*" will stop the timer.

Clicking on "*Reset*" will reset the timer and start a new countdown cycle.

When the timer has counted down to the "Warn At" time, the colors used to display the time change to black letters on a yellow background as shown in Figure 4.

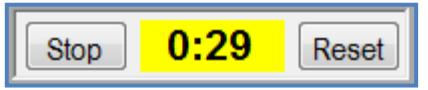

**Figure 4 -- Timer Display after Warn Time**

When the countdown timer reaches "00:00", then the time display is replaced with a user-defined message displayed with yellow letters on a red background as shown in Figure 5.

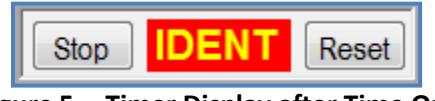

**Figure 5 -- Timer Display after Time Out**

The default message is "**IDENT**", but can be changed in the setup dialog.

If selected, an audible alarm will sound when the countdown timer reaches "00:00". The sound can be silenced by clicking on either "*Stop*" or on "*Reset*"

## <span id="page-5-0"></span>**Program Setup**

Clicking on  $\frac{1}{2}$  on the toolbar will open the setup dialog shown in Figure 6.

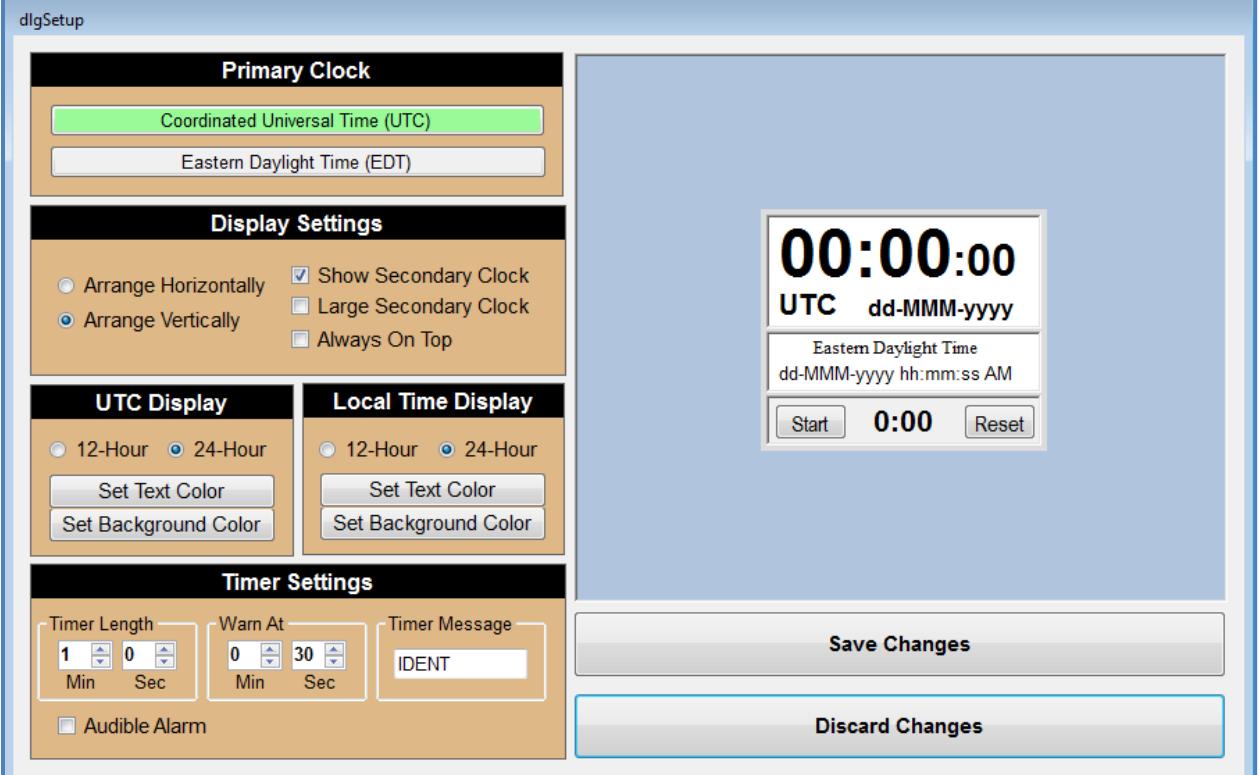

**Figure 6 -- Setup Dialog**

This dialog will allow you to customize the clock display to your preferences of display arrangement, text & background colors, and countdown timer settings.

#### <span id="page-5-1"></span>**Primary Clock**

This area of the dialog allows you to select which time (UTC or local time) is displayed in the primary clock.

Click on the appropriate bar to select to select the desired time. The selected time will have a light green background.

#### <span id="page-6-0"></span>**Display Settings**

This area of the dialog allows you to set the following options:

- **Arrange Horizontally** -- Click on this option to display the secondary clock to the right of the primary clock.
- **Arrange Vertically** -- Click on this option to display the secondary clock below the primary clock.
- **Show Secondary Clock** -- If this box is checked, the secondary clock will be displayed. If it is unchecked, the secondary clock will be hidden.
- **Large Secondary Clock** -- If this box is checked, the secondary clock display will be the same size as the primary clock.
- **Always On Top** -- If this box is checked, then *UTCclock* will be displayed on top of any other windows you may have open.

#### <span id="page-6-1"></span>**UTC Display & Local Time Display**

These two areas of the dialog allows you to customize how the UTC time and the local time is displayed.

- **12-Hour** -- Click on this option to have the time displayed as a 12-hour clock (12:59 PM).
- **24-Hour** -- Click on this option to have the time displayed as a 24-hour clock (23:59:00).
- **Set Text Color** -- Click on this button to open a dialog where you can select the color of the text in the clock display.
- **Set Background Color** -- Click on this button to open a dialog where you can select the color of the clock display background.

#### <span id="page-6-2"></span>**Timer Settings**

This area of the dialog allows you to change the countdown timer settings.

- **Timer Length (MIn & Sec)** -- These two numbers allow you to set the length of the timer to any value between 00:00 and 59:59.
- **Warn At (MIn & Sec)** -- These two numbers allow you to set the countdown timer warning time to any value between 00:00 and 59:59. When the timer reaches the warning time, the background of the timer display changes to yellow. Setting the warning time to 00:00 will turn off the warning.
- **Timer Message** -- This text box allows you to set the message that is displayed when the timer reaches 00:00. The display only has room for 3-5 characters. The default value of "*IDENT*" will just fit.
- **Audible Alarm** -- If this box is checked, an audible alarm will sound when the timer reaches 00:00.

#### <span id="page-6-3"></span>**Save Changes & Discard Changes**

Click on the "*Save Changes*" button to save your changes and close the setup dialog.

Click on the "*Discard Changes*" button to close the setup dialog without saving your changes.

## <span id="page-7-0"></span>**About the Author**

*UTCclock* was written by Ray Andrews, K9DUR.

Ray holds an Amateur Extra class license and was first licensed in April 1960. He currently resides in West Terre Haute, IN, and is a retired electronic design engineer and software developer. He operates a small custom software consulting business just to keep him out of mischief between camping trips.

For more information, visit Ray's web pages:

[http://k9dur.info](http://k9dur.info/)

[http://www.rnaconsultingservices.com](http://www.rnaconsultingservices.com/)

## <span id="page-8-0"></span>**Revision History**

v1.0.0 – Jan 23, 2015 -- Initial release. v1.0.1 – Oct 14, 2017 – Corrected donation page URL.

## <span id="page-9-0"></span>**License Agreement and Warranty**

Use of this software implies agreement with the following license and terms:

Software written by Ray Andrews, K9DUR, for amateur radio use may be freely copied by any licensed amateur radio operator for their own personal use.

Other than the cost of the distribution media, no fee may be charged for the distribution of the software to any other party or parties.

No commercial use of the software may be made by any party without the express written consent of:

RNA Consulting Services, LLC 150 West Lyon Avenue West Terre Haute, IN 47885-9386

Although the software is free, it is not open source. The programming techniques used in the development of the software are proprietary to RNA Consulting Services, LLC. The software may not be reverse engineered or de-compiled for any purpose.

No warranty, expressed or implied, is conveyed for the use of the software or for the installation of the software on any computer.